GazSMS v.09-2011

## Программа GazSMS – Руководство пользователя

### Подготовка перед запуском программы

Инсталляция программы не является необходимой. Производится только запись всего каталога файлов Gaz напр. на диск C:\ или на рабочий стол. Также можно создать постоянный ярлык на рабочем столе, однако это необязательно. Перед запуском программы необходимо подключить модем TC35i с помощью коммуникационного кабеля к последовательному порту, и одновременно подключить к модему питание или использовать кабель USB.

Теперь подождите примерно 20 секунд, пока не завершится конфигурирование модема и установка связи с телефонным оператором.

### Запуск программы

Программа запускается командой GazSMS.exe

Теперь после нажатия мышью кнопки [Установки] появится окно установки рис.1, где под позицией 7. Порт последовательный необходимо выбрать соответствующее обозначение последовательного порта, к которому вы подключили модем. Если связь уже установлена, или происходит процесс подключения, без его отмены на главной панели изменить номер последовательного порта нельзя!

Позицию 8. Скорость связи порта менять необязательно, она уже настроена оптимальным образом.

Под позицией 9. Language/Jazyk вы можете выбрать необходимый язык надписей в программе и печати и обозначения кнопок.

Выбор последовательного порта необходимо осуществить только при первом запуске программы на данном компьютере. Номер будет записан в память, после этого будет достаточно просто запустить программу.

1

GazSMS v.09-2011

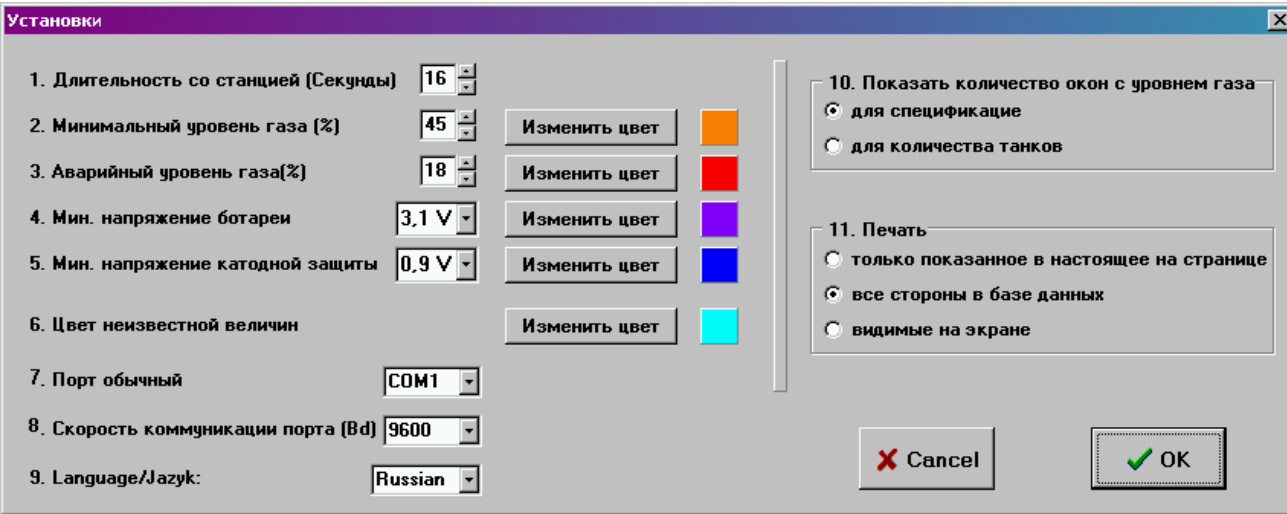

Рис.1. Окно установки

### Настройки

Остальные позиции в окне "Настройки"

- **1.** Длительность зуммирования станции служит для коммуникации ПО с отдельными станциями. Оптимальная величина уже установлена, менять её нет необходимости.
- **2.** Критическое количество газа иллюстрирует данные в таблице. Если количество газа опустится ниже установленного уровня, фон клетки при достижении соответствующей величины изменит цвет. Критическую величину в процентах, и цвет клетки можно изменить в любое время с помощью соседней кнопки [Изменить цвет]. Установленный цвет указан в клетке справа.
- **3.** Аварийное количество газа имеет ту же функцию, что и предыдущая позиция. Как правило, величина аварийного количества газа еще ниже, чем критического. Установка производится аналогичным способом.
- **4.** Минимальное напряжение батареи. Датчики уровня газа одновременно посылают программе информацию о напряжении батарей отдельных датчиков. Оно сравнивается с этой величиной, и если оно опускается ниже данного уровня, клетка соответствующей величины примет цвет, который установлен с помощью кнопки справа. Одновременно клетка на главной панели с надписью Напряжение окрасится красным цветом.
- **5.** Минимальное напряжение катодной защиты. Если напряжение катодной защиты опустится ниже установленной величины, клетка рядом с величиной окрасится выбранным цветом. Одновременно клетка с надписью Напряжение окрасится красным цветом.

**6.** Цвет неизвестной величины. Если по каким-либо причинам не определено количество газа в ѐмкости, в таблице и соответствующем квадрате с количеством газа появится знак вопроса, в целях его более легкого обнаружения фон окрасится в соответствии с установленным показателем, который можно произвольно изменять.

#### 10. Отобразить количество клеток с количеством газа (Отображать количество газа)

- Фиксированно, в соответствии с установкой при настройке станции при установке данных о станции вводится количество соответствующих резервуаров. После этого в общей таблице отобразится установленное количество клеток без учета приходящих данных в SMS-сообщении.
- Гибко, в соответствии величинами, принятыми в SMS-сообщении ) количество квадратов определяется на основании полученного SMSсообщения. Далее при расширении станции и добавлении следующего резервуара нет необходимости корректировать количество станций в окне редактирования.

### 11. Печатать

- указанного на настоящей странице на печать будут отправлены только данные станций, которые в настоящее время изображены на дисплее.
- всех страниц в базе данных на печать будут отправлены данные всех страниц вне зависимости от того, на какой странице вы находитесь в настоящее время
- весь видимые на экране будет распечатан весь дисплей так, как вы его видите, включая. кнопки

Чтобы сохранить измененные настройки, необходимо выйти из окна с помощью кнопки [OK]

### Детали станции

Нажатием кнопки [Детали] на главной панели откроется для просмотра, изменения данных и настройки конкретной насосной станции (рис. <sup>2</sup> )

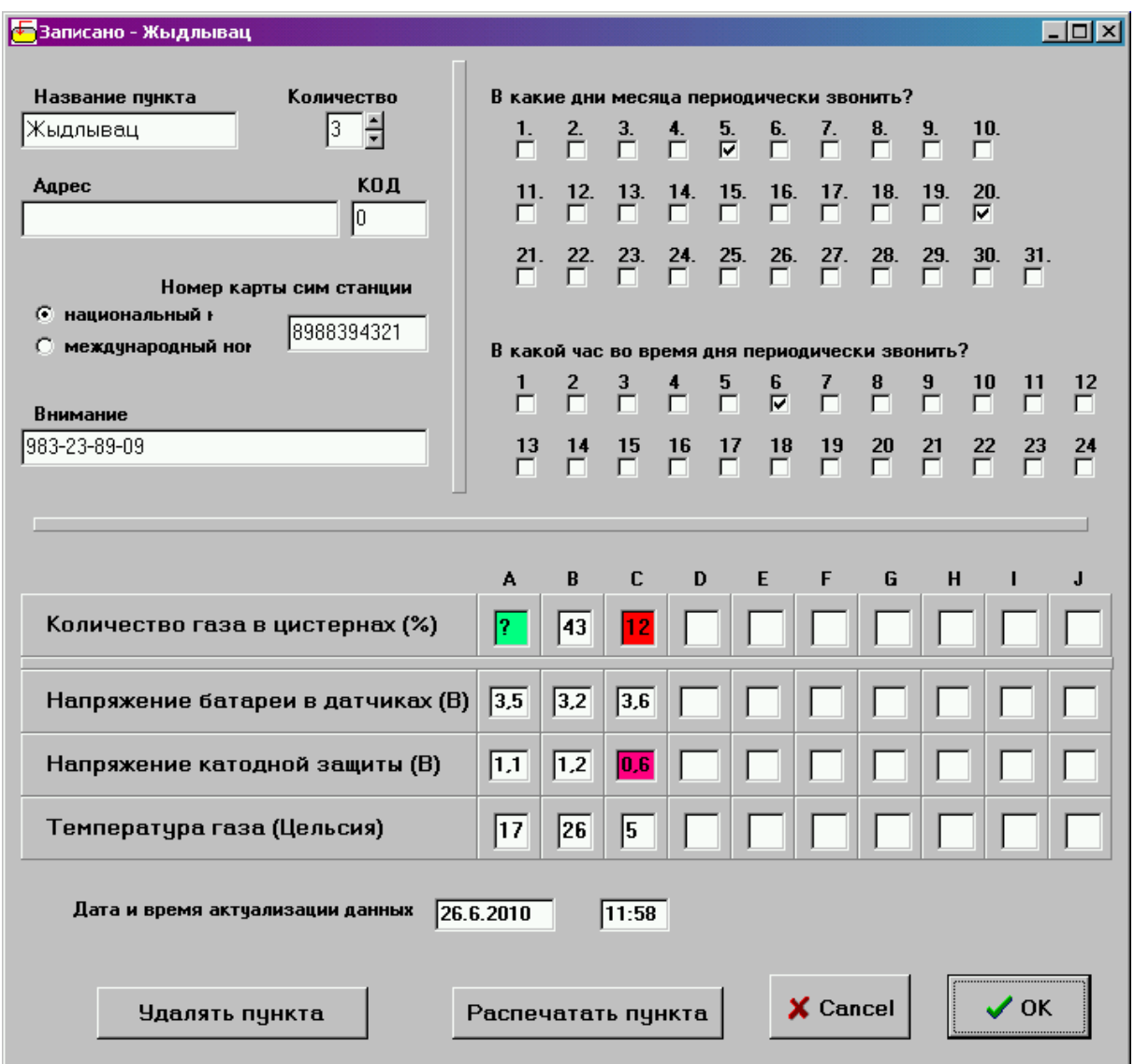

Рис.2. Окно с Деталями станции

- Название станции Название конкретной станции (главный отличительный знак станций, таким образом, обязательная позиция)
- Адрес расположение насосной станции (не отображается на главной панели)
- Телефонный номер SIM карты в коммуникаторе насосной станции. Важен для причисления входящих SMS-сообщений к правильным позициям в базе данных (обязательная позиция)
- Количество резервуаров, которое обслуживает коммуникатор на одной насосной станции
- Почтовый индекс станции
- Примечание уточняет характеристики станции (отображается также на главной странице программы)
- Дата и время последнего принятого сообщения информирует, когда от выбранной станции пришло последнее SMS-сообщение с актуальными данными
- $\rightarrow$  В какие дни месяца периодически звонить? В точно указанные дни программа уточнит актуальные данные путем звонка на насосную станцию. Функция работает в соответствии с установленным временем ниже.
- В какое время дня периодически звонить? В установленное время и в определенный день месяца программа автоматически уточнит актуальные данные на соответствующей насосной станции

Нижняя половина окна заполняется программой на основании данных насосных станций. Каждая колонка данных отвечает одному резервуару. В соответствующих строчках вы можете прочесть (кроме количества газа) также величину напряжения и температуры.

Данные информации и времени показывают, когда произошла их актуализация.

Запись в память и выход из окна производится кнопкой [OK]

#### Главное окно программы

Большую часть окна занимает таблица, которая разделена на 25 рядов для отдельных станций, и несколько колонок, которые имеют следующие функции и значение (рис.3).

- первая колонка чисел 1.-25. обозначает моментальную нумерацию станций в базе данных. Порядок может измениться в результате группировки станций или удалением какой-либо станции.
- вторая колонка с выделенными галочкой квадратиками служит для выбора станций, где мы хотим выяснить актуальное состояние. Клетка остается выделенной, пока не осуществлена связь со станцией. Связь устанавливается при нажатии на кнопку [Выяснить состояние обозначенных станций]. Для выделения всех станций служит кнопка [Всѐ] над этой колонкой.
- $\rightarrow$  Наименование станции и Примечание в объяснении не нуждаются, величины можно изменять в окне "Детали".
- Детали Открытие окна с подробными данными о станции (описано выше)
- Напряжение Если напряжение батарей датчика, уровня или катодной защиты снизился ниже установленного уровня, эта надпись окрасится в красный цвет. На каком резервуаре и у какого источника напряжения был обнаружен недостаток, можно определить путем нажатия кнопки рядом [Детали]
- Задержка показывает данные в часах с момента последнего принятого SMSсообщения от соответствующей насосной станции. Если это число превысит величину 1000 (более 41 дня), оно поменяется на [Err] ("Error" – Ошибка).
- Содержание резервуара [%] максимум десять колонок для изображения количества газа в резервуарах. Если величина опустится ниже "критического" или "аварийного" уровня, цвет фона меняется на установленный. Знак вопроса означает, что количество в резервуара не было измерено.

6

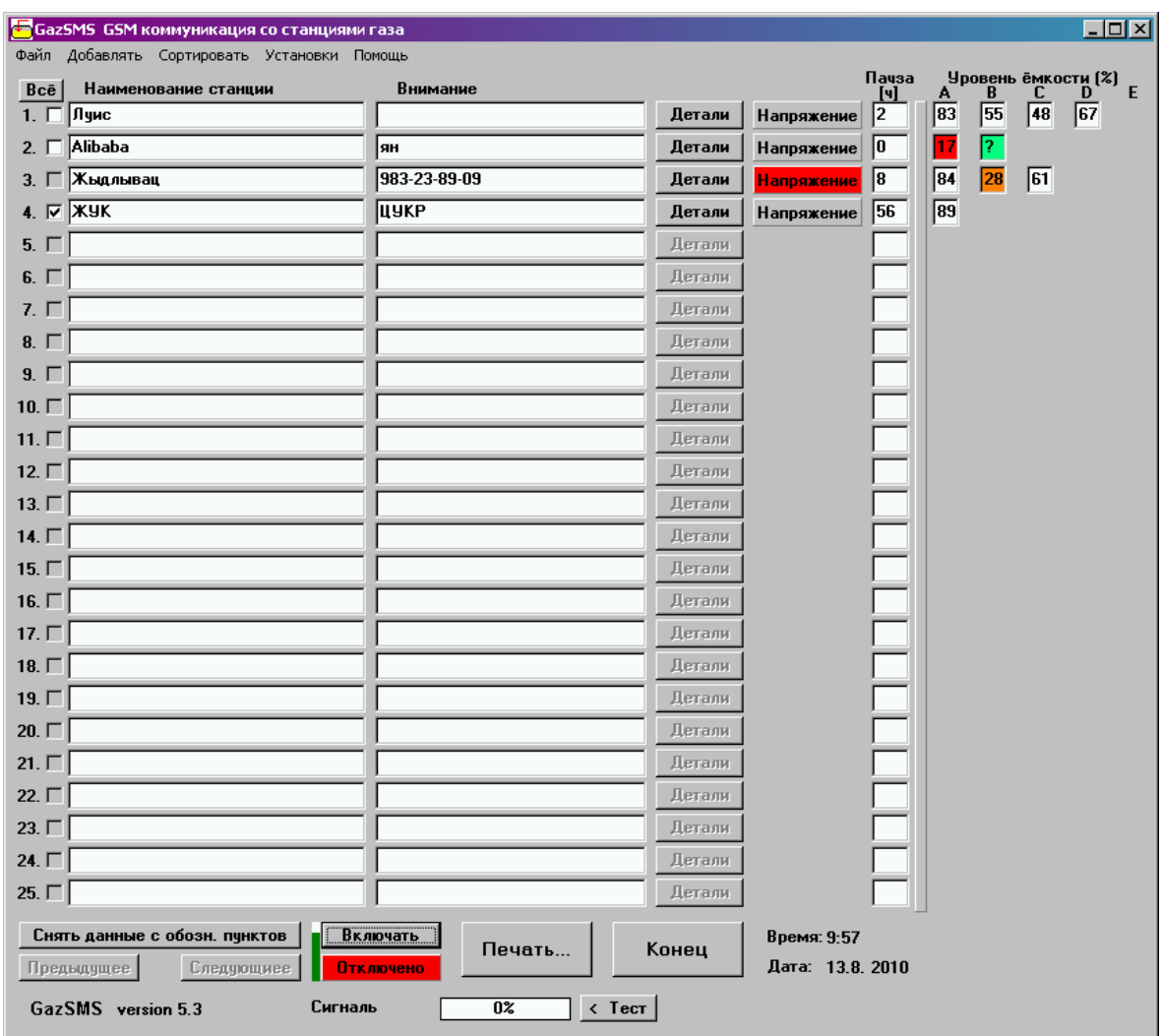

Рис.3. Главное окно программы

### Кнопки управления главной панели

Главные кнопки управления сосредоточены в нижней части дисплея.

[Получить данные об указанных станциях] при нажатии устанавливается связь с выделенными галочкой станциями

[Предыдущая] / [Следующая] перелистывание базы данных отдельными страницами, по 25 станций на странице

[Включить] / [Отключить] установка связи с модемом в случае затруднений или прерывания передачи данных

[Печать] печать данных на принтере

```
[Подключен] / [Отключен] цветной индикатор, информирующий о состоянии обмена
```
данными с модемом

[Конец] завершение программы

Время и Дата: текущие данные

### Главное меню

[Главное] > Закрыть Alt+F4 окончание программы

[Добавить] > новую станцию откроется окно для введения данных новой станции

[Расположение] > по данным газа > по возрастанию расстановка станций в базе данных по количеству газа (алгоритм сравнивает станции на строчках, где он берет в качестве исходной величины резервуар с самым низким количеством газа)

[Расположение] > по данным газа > по убыванию расстановка станций в базе данных по количеству газа (алгоритм сравнивает станции на строчках, где он берет в качестве исходной величины резервуар с самым высоким количеством газа)

[Расположение] > По количеству резервуаров > по возрастанию расстановка станций в базе данных по соответствующему количеству ѐмкостей по возрастанию

[Расположение] > По количеству резервуаров > по убыванию расстановка станций в базе данных по соответствующему количеству ѐмкостей по убыванию

[Настройки] (см. страница 1)

[Подсказка] (производитель)

### Архивирование

При приеме данных и записи величины в базу данных одновременно происходит запись данных в архив, названный наименованием станции с окончанием \*.csv Архивы по отдельным годам группируются в каталоге файлов напр. **"safe2009,** safe2010 и т.д.".

8

# Файлы программы, необходимые в каталоге Gaz

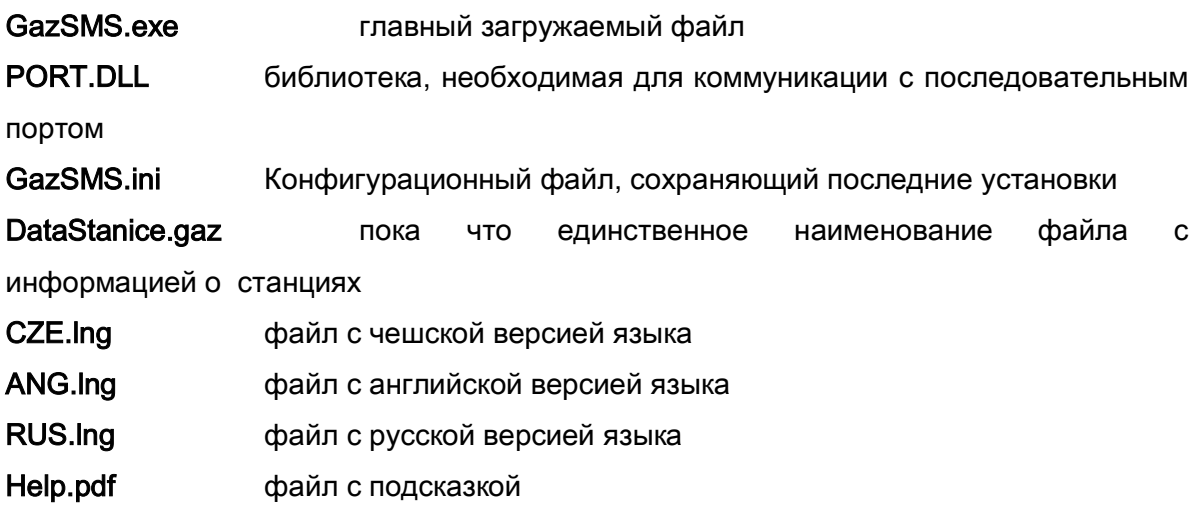